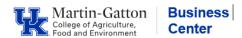

## **QRG IES Entering Multiple Turndown Reasons**

IES users have the option to enter multiple turndown reasons, when closing out a job posting.

- Log into IES and select the "Search Coordinator" role.
- Select the appropriate posting.
- Click on the **Applicants** tab and select the **More Search Options** link.

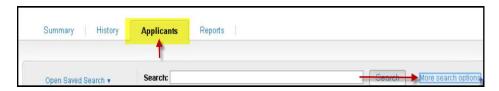

Note: Applicants must be in the same workflow state.

• Select the Workflow State: Referred to Search Coordinator, and then click the <Search> button.

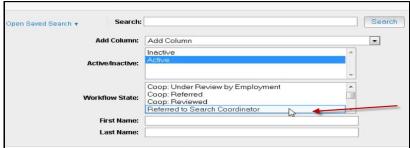

Check the box next to "Full Name," click the <Actions> button, and select "Move in Workflow."

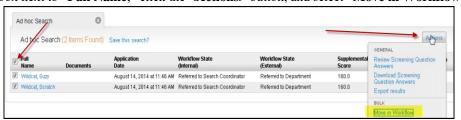

• From the "Change for all applicants" drop down menu, select the appropriate workflow state.

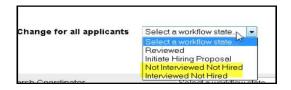

• From the drop-down menu select the appropriate reason, and then click the **Save Changes** button.

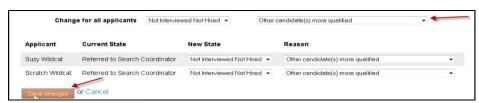

Note: The page may need to be refreshed to reflect the changes.

Last Updated: 7/19/22